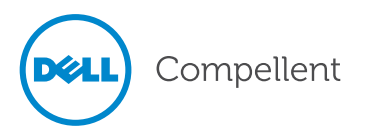

## **Tech Tip: Recovering a Locked Administrator Account in Storage Center OS v6.5**

If all accounts are inaccessible because they have been disabled or locked-out, use this procedure to reestablish a local Administrator account and reset passwords.

## **Prerequisites**

This procedure requires a USB device that contains a partition table with one partition formatted with an MSDOS/FAT32 filesystem. USB devices vary by vendor as to whether they are formatted with or without partitions. Use Windows disk management or other third-party tools to create a partition if the USB device does not have an MSDOS/FAT32 partition.

Steps

**1** Create a text file containing the following line of text:

## **unlock <username>**

where <username> is typically the Admin username. The Admin account is always on the system and it has the required Administrator privileges to reset passwords.

**2** Save the file and name it:

**unlock.phy**

**3** Copy the file to a MSDOS/FAT32 formatted USB drive.

**Note:** Portable Volume is unavailable during the recovery process.

- **4** Insert the USB drive into a port on the lead controller. When the media is recognized, System Manager allows the specified account to log on.
- **5** Log on to System Manager using the account specified on the USB drive. The password cannot be blank, but any text entered will be ignored.
- **6** Unlock locked accounts.
- **7** Reset passwords on accounts.
- **8** Remove the USB drive from the port.

**Copyright © 2014 Dell Inc. All rights reserved.** This product is protected by U.S. and international copyright and intellectual property laws. Dell™ and the Dell logo are trademarks of Dell Inc. in the United States and/or other jurisdictions. All other marks and names mentioned herein may be trademarks of their respective companies.

690‐051‐001 A